# **TechD**.vision

# Dokumentation Tracking (v1.3)

# **Inhaltsverzeichnis**

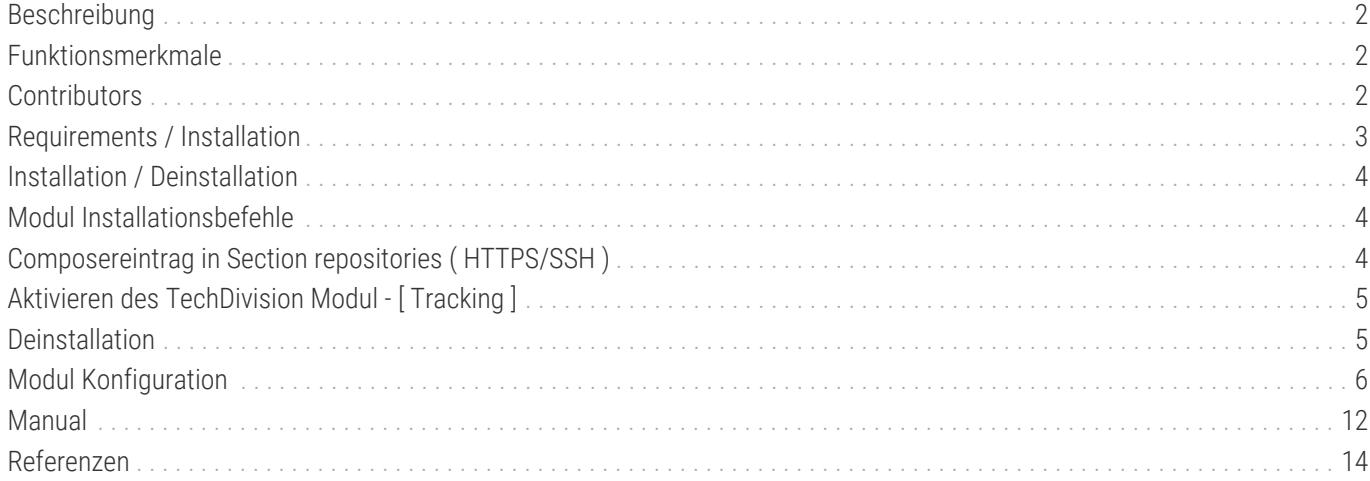

# <span id="page-2-0"></span>**Beschreibung**

**Das Modul Tracking erweitert eine Magento Installation um die Möglichkeit, folgende Google Tracking Features zu nutzen, um so das SEO Verhalten und damit das Ranking eines Shops wesentlich verbessern zu können.**

# <span id="page-2-1"></span>**Funktionsmerkmale**

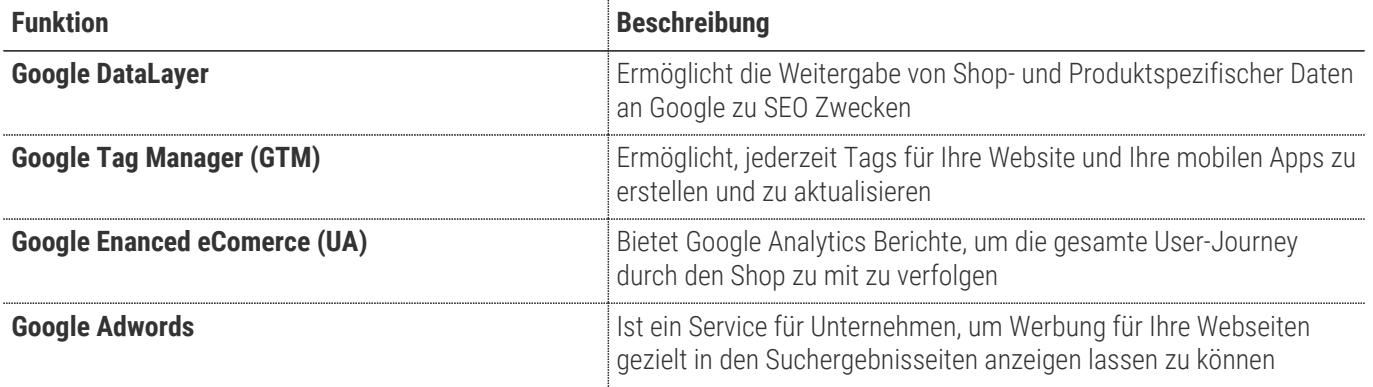

# <span id="page-2-2"></span>**Contributors**

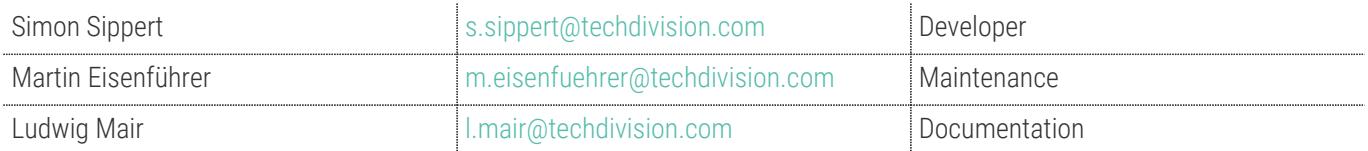

# <span id="page-3-0"></span>**Requirements / Installation**

### **Magento Version Compatibility**

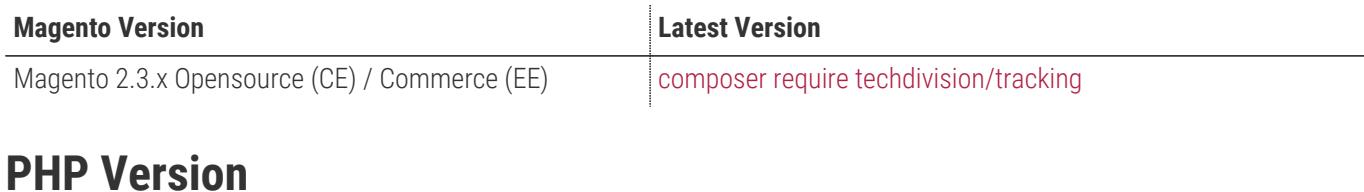

**Compatible zu PHP Version** >=7.1

# <span id="page-4-0"></span>**Installation / Deinstallation**

#### **Installation mit Composer**

Um im TechDivision Context ein Modul mittels Composer zu installieren, stehen 2 Varianten zur Verfügung ( HTTPS / SSH ).

Mit SSH sind dazu die entsprechenden Credentials (Password, Username) einzuholen.

#### **Variante 1 (HTTPS):**

```
composer config repositories.techdivision.tracking vcs
https://gitlab.met.tdintern.de/techdivision/atomic/tracking.git
```
#### **Variante 2 (SSH):**

```
composer config repositories.techdivision.tracking vcs
ssh://git@gitlab.met.tdintern.de:10022/techdivision/tracking.git
```
# <span id="page-4-1"></span>**Modul Installationsbefehle**

```
# add to repositories
composer config repositories.techdivision.tracking vcs
https://gitlab.met.tdintern.de/techdivision/atomic/tracking.git
# add to composer require
composer require techdivision/tracking
# or accordingly using require with a specific modul tag
composer require techdivision/tracking ^x.x.x
# run magento setup to activate the module
bin/magento set:up
```
# <span id="page-4-2"></span>**Composereintrag in Section repositories ( HTTPS/SSH )**

```
"repositories": {
      "0": {
           "type": "composer",
           "url": "https://repo.magento.com/"
      },
      "repo.met.tdintern.de": {
           "type": "composer",
           "url": "https://repo.met.tdintern.de/"
      },
      "techdivision.tracking": {
           "type": "vcs",
```

```
  "url": "ssh://git@gitlab.met.tdintern.de:10022/techdivision/tracking.git"
  }
```
# <span id="page-5-0"></span>**Aktivieren des TechDivision Modul - [ Tracking ]**

},

**TIP** Das Tracking Modul ist bei Default nach der Installation im Magento Backend aktiviert, das bedeutet, dass das Modul nun im Backend sichtbar ist und zur weiteren Konfiguration bereit steht.

# <span id="page-5-1"></span>**Deinstallation**

### **Modul Deinstallationsbefehl**

#### **Folgende Punkte sind bei einer Deinstallation eines Moduls stets zu beachten:**

- Gibt es Einträge in der Datanbank, die voer dem deinstallieren bereinigt werden müssen?
- Sind evtl. Media Files (Images, Videos ect.) vorhanden, die vorab bereinigt werden müssen?
- Gibt es Konfigurationspfade in der Config (DB), die entfernt werden müssen?
- Caches entleeren
- Indexer neu starten wenn notwendig

#### # uninstall Module bin/magento module:uninstall techdivision\_tracking

# <span id="page-6-0"></span>**Modul Konfiguration**

• Navigieren Sie zu **BE › Stores › Settings › Configuration › TechDivision › [ Tracking** ]

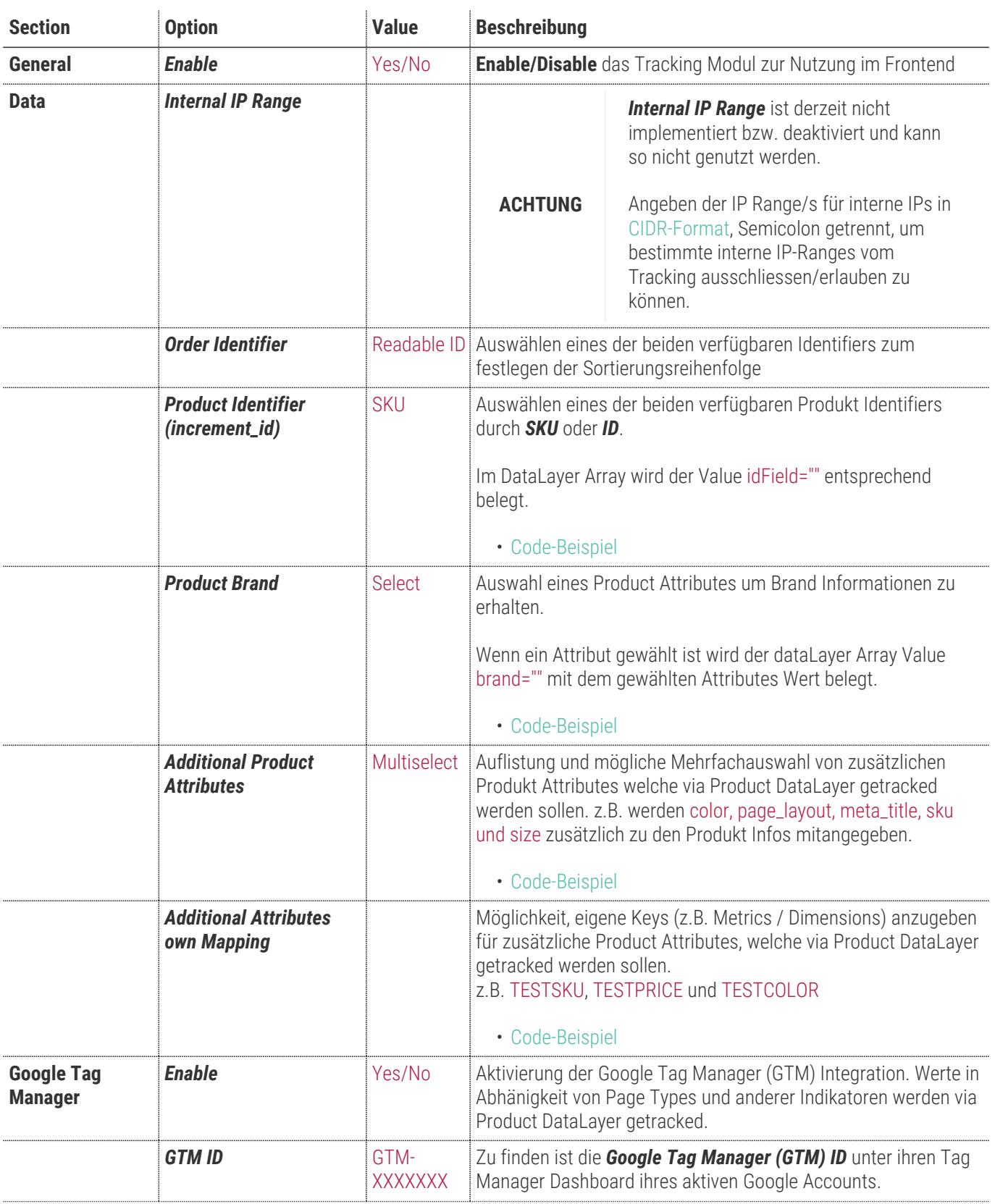

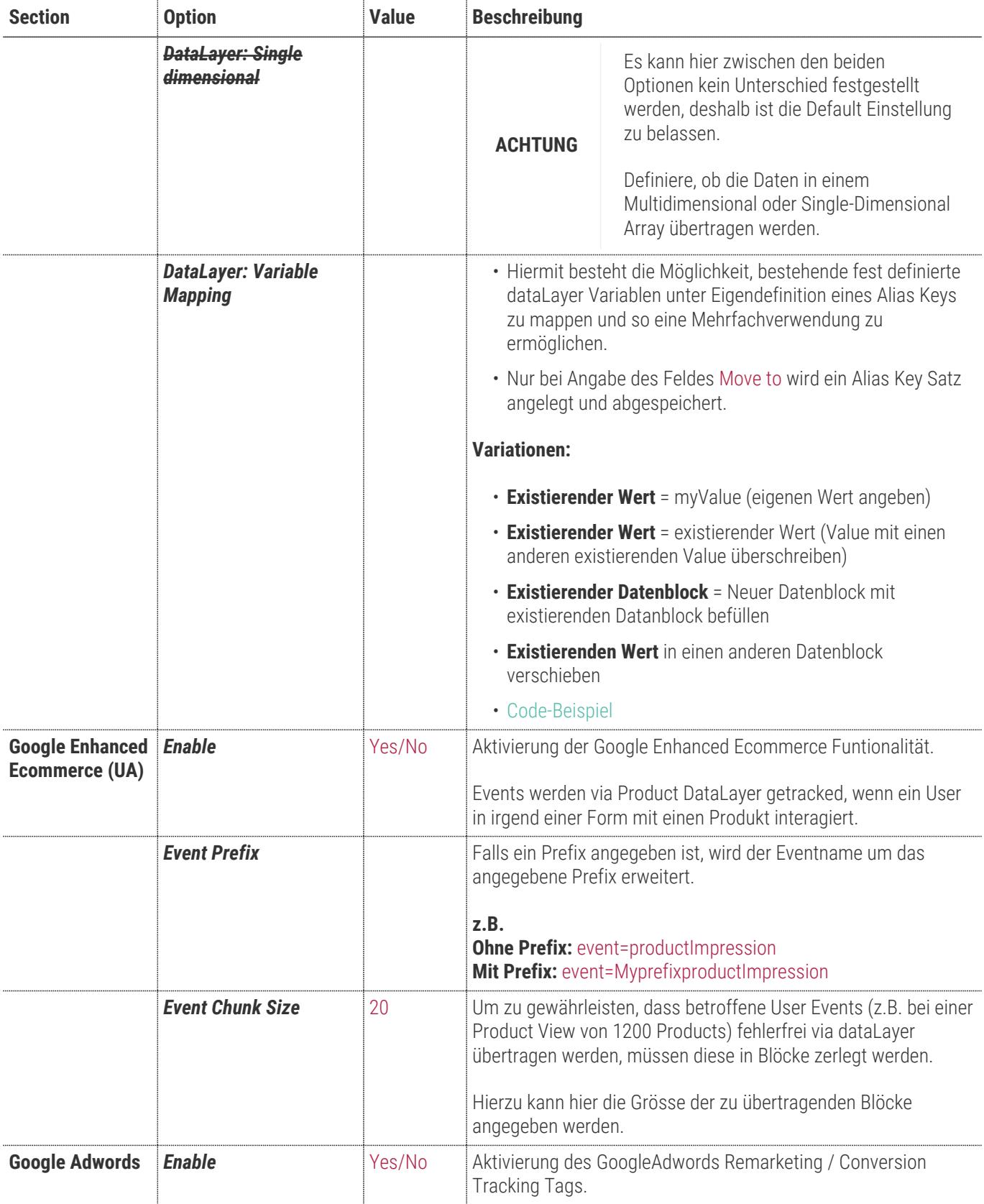

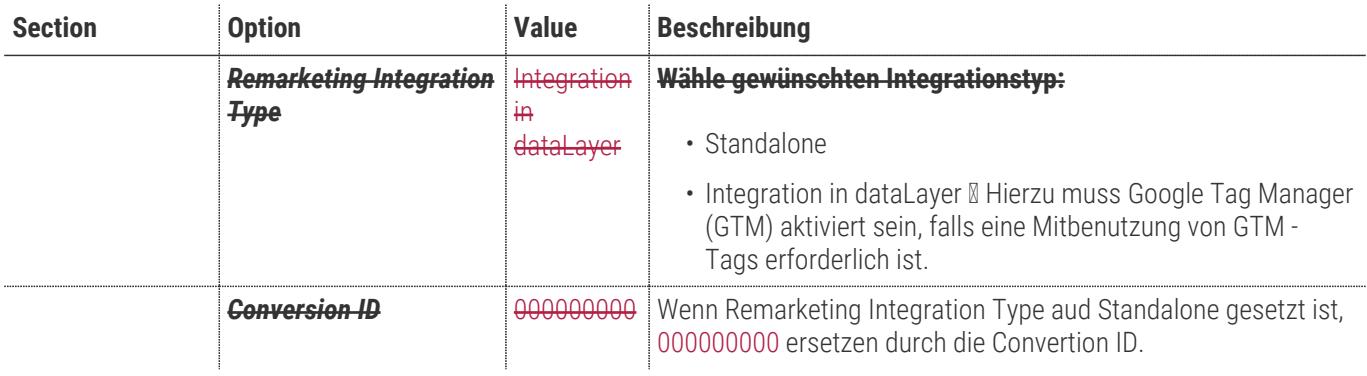

## **Allgemeine Optionen**

#### TechD-vision

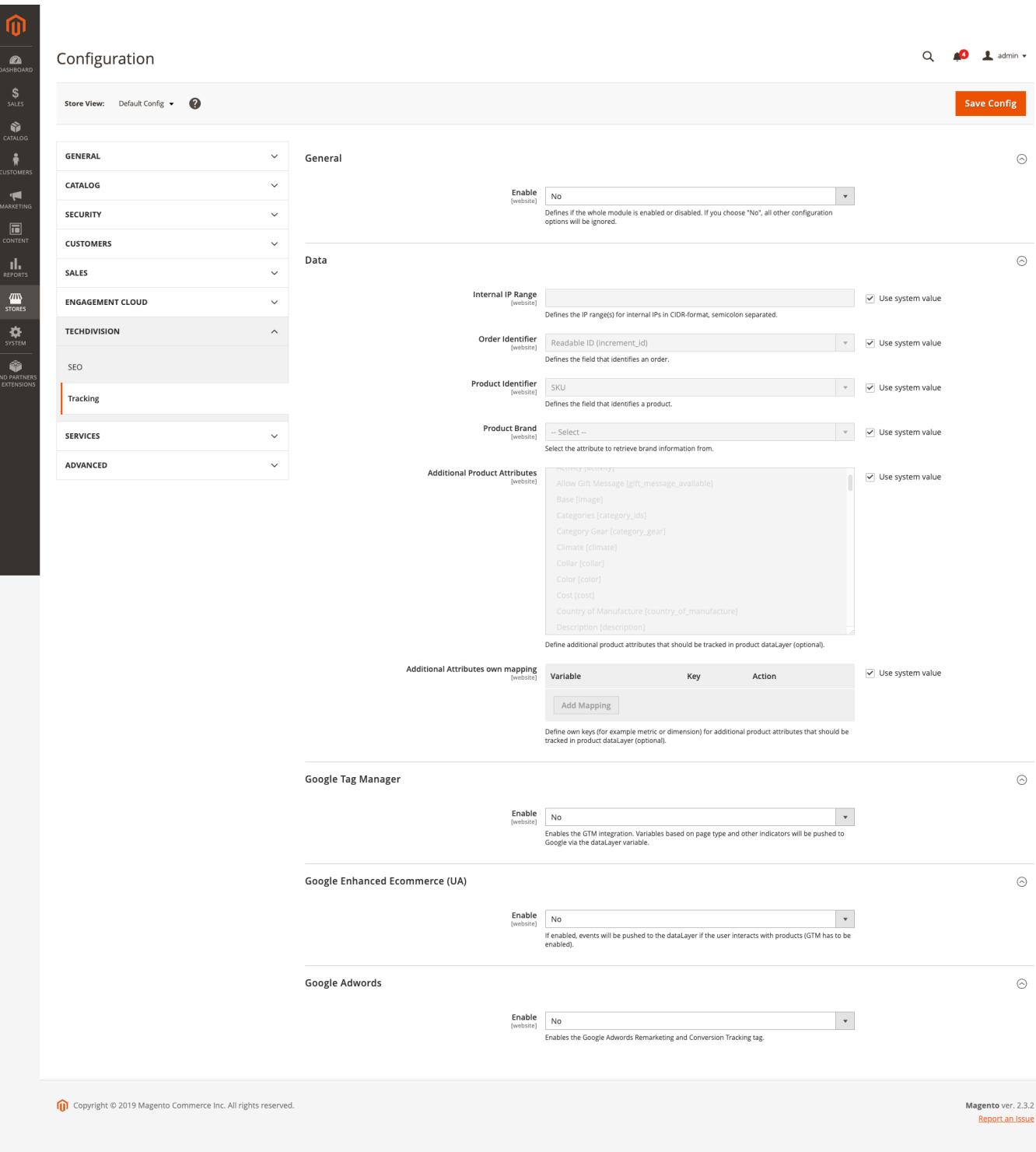

### <span id="page-9-0"></span>**Code-Beispiel: Product Identifier**

```
ecommerce: {
      impressions:[
           {
                idField: "1066"
                skuField: "WH02"
           }
```
 ] } ........

### <span id="page-10-0"></span>**Code-Beispiel: Product Brand**

```
ecommerce: {
      impressions:[
           {
                Brand: "Hera Pullover Hoodie"
           }
      ]
}
........
```
#### <span id="page-10-1"></span>**Code-Beispiel: Additional Product Attributes**

```
 ecommerce: {
      currencyCode: "USD",
      detail: {
           products: [
\{  "id: "WH12",
                    "color: null,
                    "page_layout: null,
                    "meta_title: null,
                    "sku: "WH12",
                    "size: null
               }
           ]
      }
}
```
### <span id="page-10-2"></span>**Code-Beispiel: Additional Attributes own Mapping**

```
event: "productImpression",
ecommerce: {
      currencyCode: "USD",
      impressions: [
           {
               id: "WS07",
               idField: 1482,
               skuField: "WS07",
               ...................,
               TESTSKU: "WH12",
               TESTPRICE: 0,
```
 TESTCOLOR: null, } ] }

#### <span id="page-11-0"></span>**Code-Beispiel: DataLayer - Variable Mapping**

```
page: {
      type: "product",
      url: "/circe-hooded-ice-fleece.html",
      ..................
},
product: {
      id: "WH12",
      idField: 1216,
      ..............,
      TESTTILE: "Circe Hooded Ice Fleece"
},
TEST: {
      name: "Circe Hooded Ice Fleece"
}
........
```
# <span id="page-12-0"></span>**Manual**

#### **Initiale Modul Konfiguration nach Installation**

- [Die Initiale Installation ist erfolgt](#page-4-0)
- [Das Modul ist im Backend aktiv und enabled](#page-6-0)
- [Auswählen der erforderlichen allgemeinen Optionen](#page-6-0)
- [Case: Initiales Setup um dataLayer benutzen zu können](#page-12-1)
- [Case: Setzen der Standard Settings im Backend](#page-12-2)
- [Case: Angeben der Google Tag Manager ID](#page-13-0)
- [Case: Browser Tools installieren zum auslesen bzw. testen des dataLayer](#page-13-1)

#### <span id="page-12-1"></span>**Case: Initiales Setup um dataLayer benutzen zu können**

- Navigieren Sie zu **Stores › Settings › Configuration › TechDivision › [Tracking**]
- Um das **Tracking Tool** nutzen zu können, muss folgendes aktiviert sein:
	- **General: [ Enable ⇒ Yes ]**
	- **Google Tag Manager (GTM): [ Enable ⇒ Yes ]**
	- Als Default, *GTM* ist nicht aktiviert
	- Bei aktivieren von *GTM* muss auch die *GTM ID* mit angegeben werden
	- **Google Enhanced Ecommerce (UA): [ Enable ⇒ Yes ]**
	- **Google Adwords: [ Enable ⇒ Yes ]**

#### <span id="page-12-2"></span>**Case: Setzen der Standard Settings im Backend**

- Navigieren Sie zu **Content › Configuration › TechDivision[Design Configuration**]
- Wählen Sie den gewünschten *Store* oder die *Default Config* aus
- Wählen Sie das gewünschtes Theme in der Optionsliste *Applied Theme* aus
- Bestätige mit [ Save Configuration ]

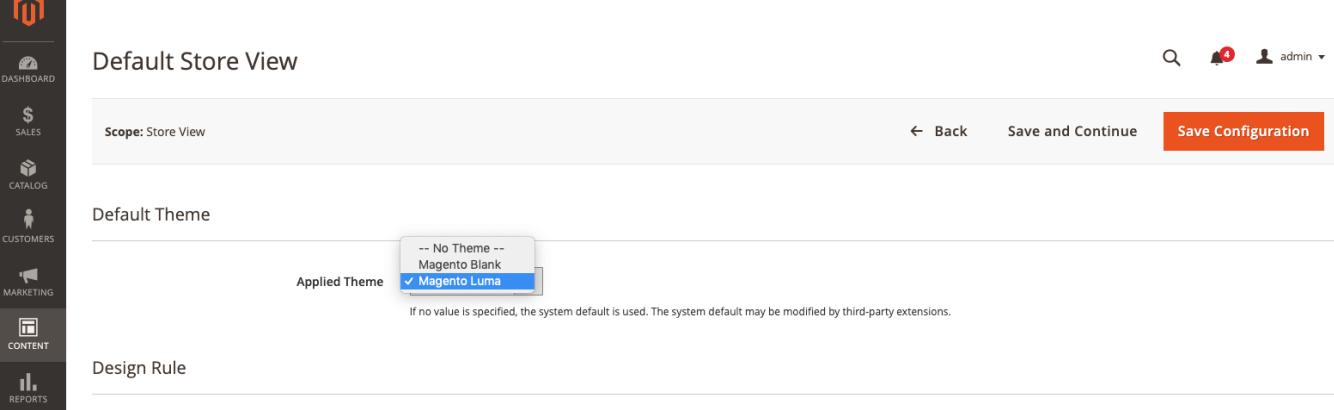

<span id="page-13-0"></span>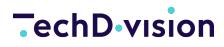

#### **Case: Angeben der Google Tag Manager ID**

- Navigieren Sie zu **Stores › Settings › Configuration › TechDivision › [Tracking**]
- Navigieren Sie zu Google Tag Manager
- Aktivieren Sie Google Tag Manager mit **[ Enabled = Yes ]**
- Unter **GTM ID** die eindeutige ID angeben (z.B. GTM-XXXXXXX)
- Mit **[ Save Config ]** die angegebenen Einstellungen speichern

#### <span id="page-13-1"></span>**Case: Browser Tools installieren zum auslesen bzw. testen des dataLayer**

- [Chrome Browser Plugin: Tool zum prüfen des dataLayers AnalyticPros in Kombination mit Chrome Developertools](https://chrome.google.com/webstore/detail/analytics-pros-datalayer/kmcbdogdandhihllalknlcjfpdjcleom)
- [Chrome Browser Plugin: DataLayer Checker](https://chrome.google.com/webstore/search/datalayerchecker)

# <span id="page-14-0"></span>**Referenzen**

### **Hilfreiche Links zu Tutorials, Manuals und allgemeinen Infos**

- [CIDR-Format](https://goatcloud.com/2015/06/10/how-to-block-an-ip-address-range-or-cidr-in-google-analytics/)
- [Chrome Browser Plugin: Tool zum prüfen des dataLayers AnalyticPros in Kombination mit Chrome Developertools](https://chrome.google.com/webstore/detail/analytics-pros-datalayer/kmcbdogdandhihllalknlcjfpdjcleom)
- [Chrome Browser Plugin: DataLayer Checker](https://chrome.google.com/webstore/search/datalayerchecker)